## ÉTAPES À SUIVRE POUR PARTICIPER À VOTRE RENCONTRE DEPUIS VOTRE TÉLÉPHONE IPHONE OU VOTRE TABLETTE IPAD

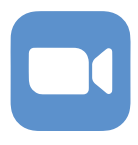

1. Rendez-vous sur : **https://apps.apple.com/us/app/id546505307**, pour télécharger l'application ZOOM Meeting avant votre rencontre.

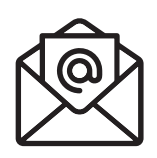

2. Appuyez sur le lien de la conférence virtuelle dans votre courriel de confirmation. SI une fenêtre s'ouvre en vous donnant le choix d'ouvrir le lien avec Zoom ou Google, veuillez choisir Zoom.

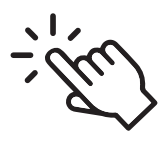

3. Une fois sur l'application, veuillez inscrire le nom et le prénom du participant dans l'espace prévu puis cliquer sur « Rejoindre ».

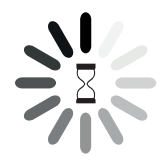

4. Patientez quelques instants le temps qu'un organisateur accepte votre participation.

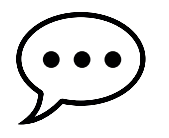

5. Posez vos questions écrites durant la rencontre en cliquant sur l'icône de clavardage.

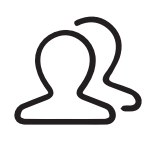

6. Vous voulez prendre la parole ? Signalez-le à l'hôte en cliquant sur l'icône participant, puis sur « lever la main ».

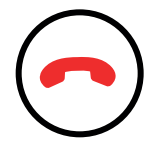

7. Lorsque la rencontre sera terminée, vous pourrez quitter la réunion en cliquant sur « **QUITTER** ».

AFIN D'AVOIR UN SON PLUS ÉCLAIRÉ, VEUILLEZ CONNECTER VOS ÉCOUTEURS-MICROS.